## **Pristupanje Microsoft Teams sastanku**

## **Preko laptop/desktop računara**

-Kliknite na link koji je poslat u mailu

-Na stranici koja će se zatim otvoriti izaberite jednu od opcija: 1. Srednju ukoliko ne želite da instalirate aplikaciju nego da idete preko pretraživača; 2. Prvu odozgo ukoliko želite da instalirate Teams aplikaciju; 3. Poslednju dole ukoliko već imate instaliranu Teams aplikaciju.

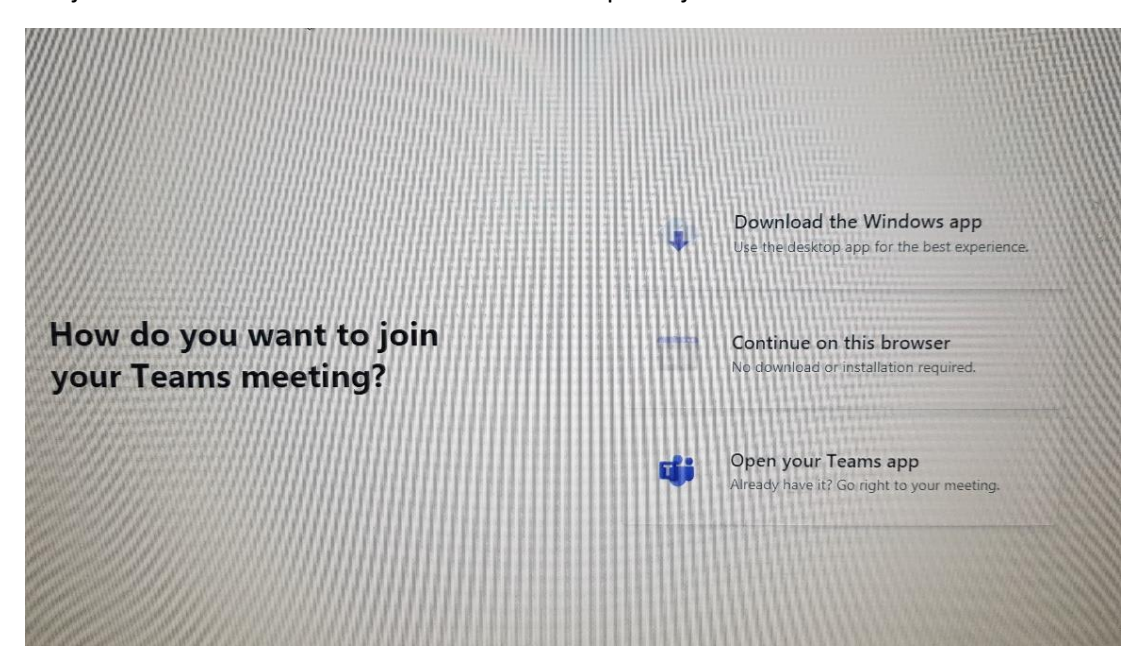

-Na stranici koja će se potom otvoriti, ukucajte vaše ime i potvrdite priključivanje sastanku na polje pored imena "Join now", i pristupićete sastanku.

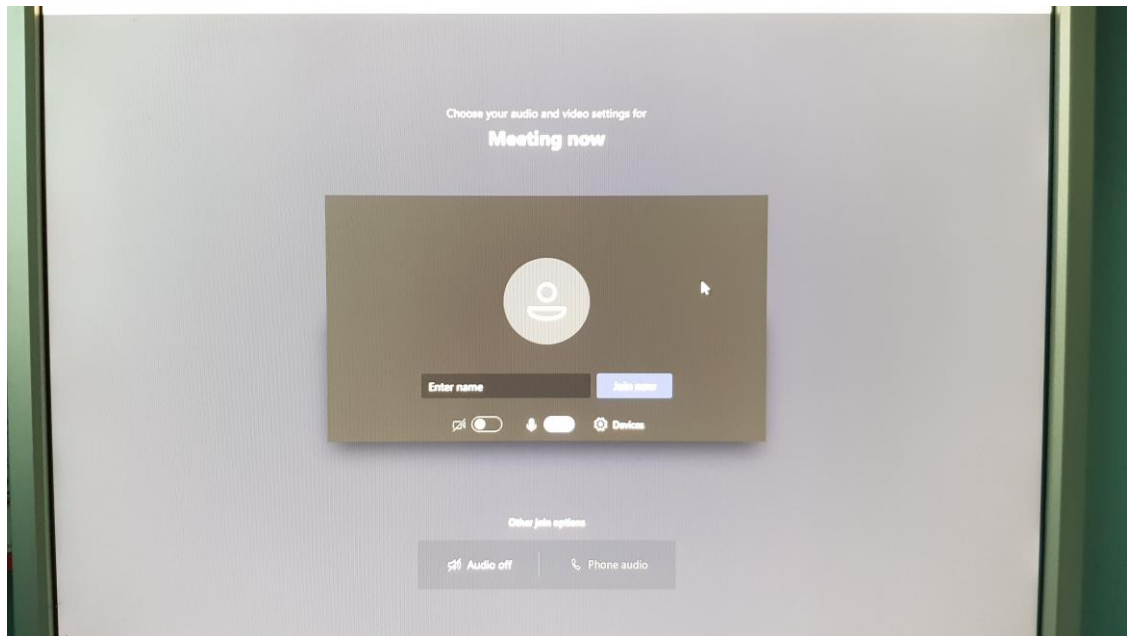

## **Preko pametnoog telefona**

-Kliknite na link koji je poslat u mailu

-Link će vas odvesti do obaveštenja da treba da instalirate mobilnu alikaciju Teams. Nakon potvrde, počeće preuzimanje aplikacije, a po preuzimanju je otvorite i na sledećoj stranici odaberite "Pridruži se sastanku". Nakon toga ukucajte svoje ime u ponuđeno polje i potvrdite pridruživanje.

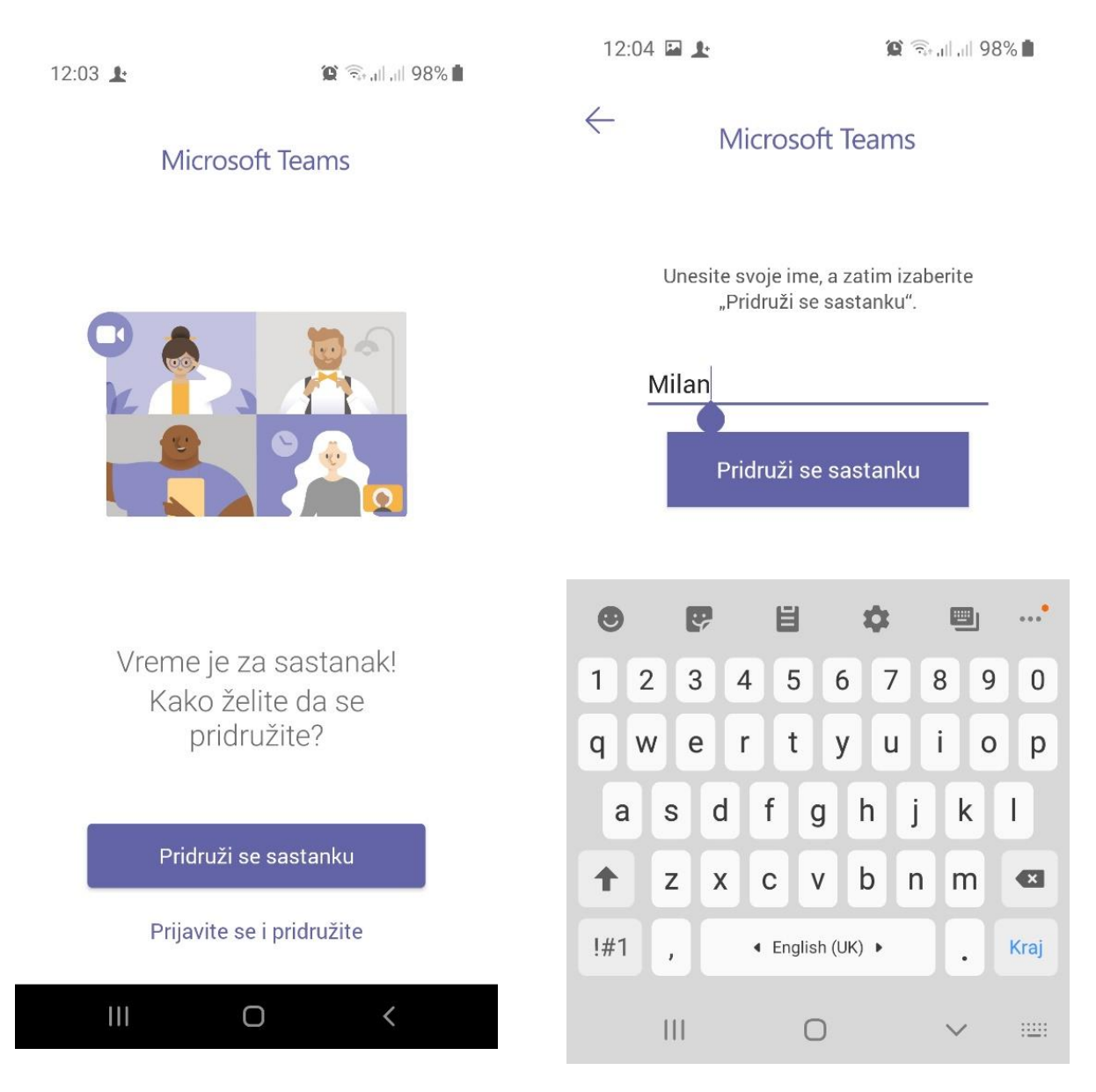